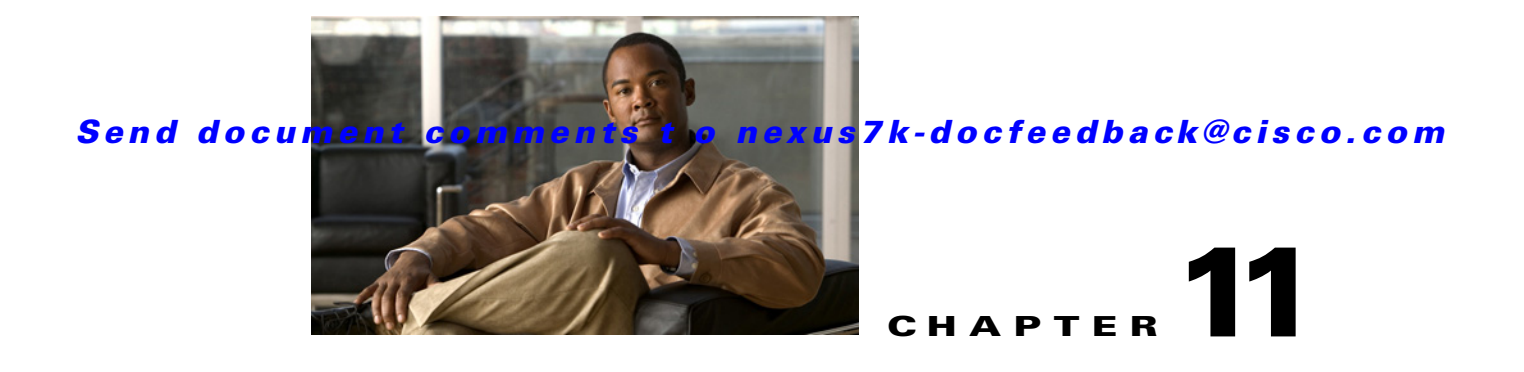

# **Working with Inventory**

This chapter describes how to use the Inventory feature in Cisco Data Center Network Manager (DCNM).

This chapter has the following sections:

- [Information About Inventory, page 11-1](#page-0-0)
- **•** [Displaying the Chassis Information, page 11-2](#page-1-0)
- **•** [Displaying the Module Information, page 11-6](#page-5-0)
- **•** [Displaying the Power Supply Information, page 11-8](#page-7-0)
- **•** [Displaying the Fan Tray Information, page 11-10](#page-9-0)
- **•** [Feature History for Inventory, page 11-11](#page-10-0)

# <span id="page-0-0"></span>**Information About Inventory**

The Inventory feature, shown in [Figure 11-1](#page-1-1), displays information about the chassis, modules, fan trays, and power supplies for managed devices. The DCNM client can display summary and detailed information for these device components.

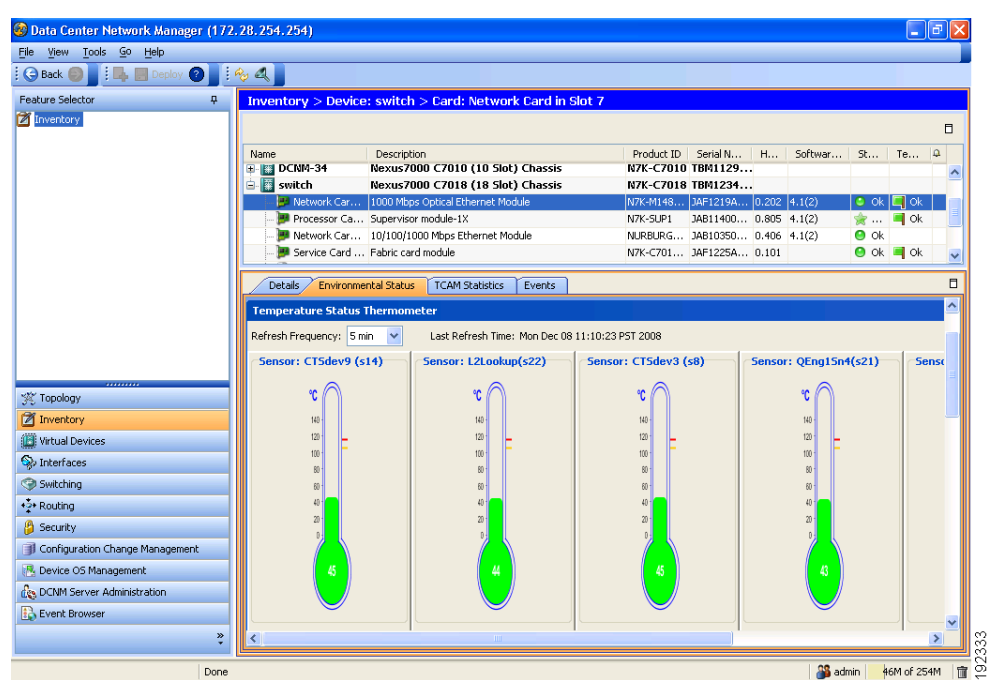

#### <span id="page-1-1"></span>*Figure 11-1 Inventory Contents Pane*

# <span id="page-1-0"></span>**Displaying the Chassis Information**

DCNM displays summary, detail, environmental, and event information for the chassis.

This section includes the following topics:

- **•** [Displaying the Chassis Summary Information, page 11-2](#page-1-2)
- **•** [Displaying the Chassis Detail information, page 11-3](#page-2-0)
- **•** [Displaying the Chassis Environmental Status, page 11-3](#page-2-1)
- **•** [Displaying the Chassis CPU Utilization, page 11-3](#page-2-2)
- **•** [Displaying the Chassis Memory Utilization, page 11-4](#page-3-0)
- **•** [Displaying the Chassis Events, page 11-5](#page-4-0)

## <span id="page-1-2"></span>**Displaying the Chassis Summary Information**

DCNM displays the chassis summary information for each device it manages when you choose Inventory in the Feature Selector pane. The summary information includes the chassis description, product ID, serial number, hardware version, software version, status, temperature, and events.

#### **DETAILED STEPS**

To display the summary information for a chassis, from the Feature Selector pane, choose **Inventory**. The summary pane displays summary information for each managed device.

## <span id="page-2-0"></span>**Displaying the Chassis Detail information**

DCNM displays the chassis detail information for the device that you choose in the Summary pane. This detail information includes hardware and software information. The hardware information includes the switch name, product ID, IP address, serial number, chassis description.

### **DETAILED STEPS**

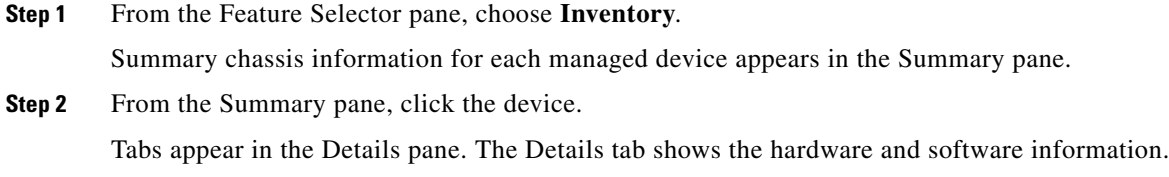

## <span id="page-2-1"></span>**Displaying the Chassis Environmental Status**

DCNM displays the chassis environmental status information for the device that you choose in the Summary pane. The environmental information includes power usage information and information about supervisor and power supply redundancy.

#### **DETAILED STEPS**

#### To display the environmental status for a chassis, follow these steps:

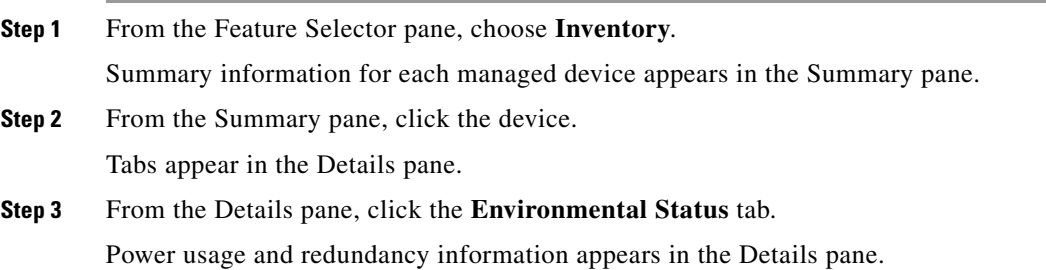

## <span id="page-2-2"></span>**Displaying the Chassis CPU Utilization**

DCNM displays the percentage of CPU utilization over time for the device that you choose in the Summary pane. You can customize the reporting of this utilization for types of utilization (user, kernel, or idle), specific thresholds, and time intervals.

Г

### **DETAILED STEPS**

To display the CPU utilization, follow these steps:

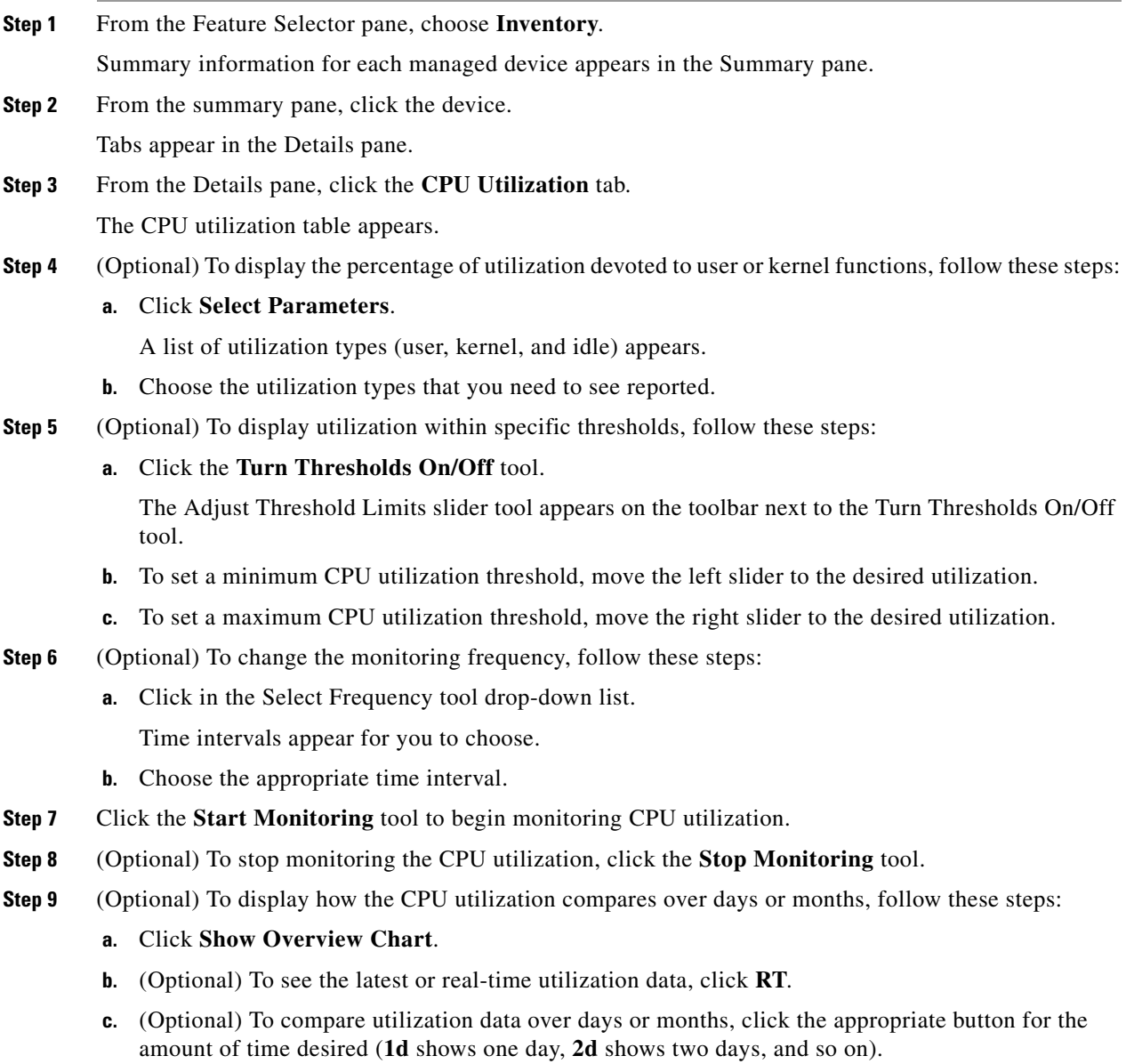

## <span id="page-3-0"></span>**Displaying the Chassis Memory Utilization**

DCNM displays the percentage of memory utilization over time for the device that you choose in the Summary pane. You can customize the reporting of this utilization for specific thresholds and time intervals.

### **DETAILED STEPS**

To display the memory utilization, follow these steps:

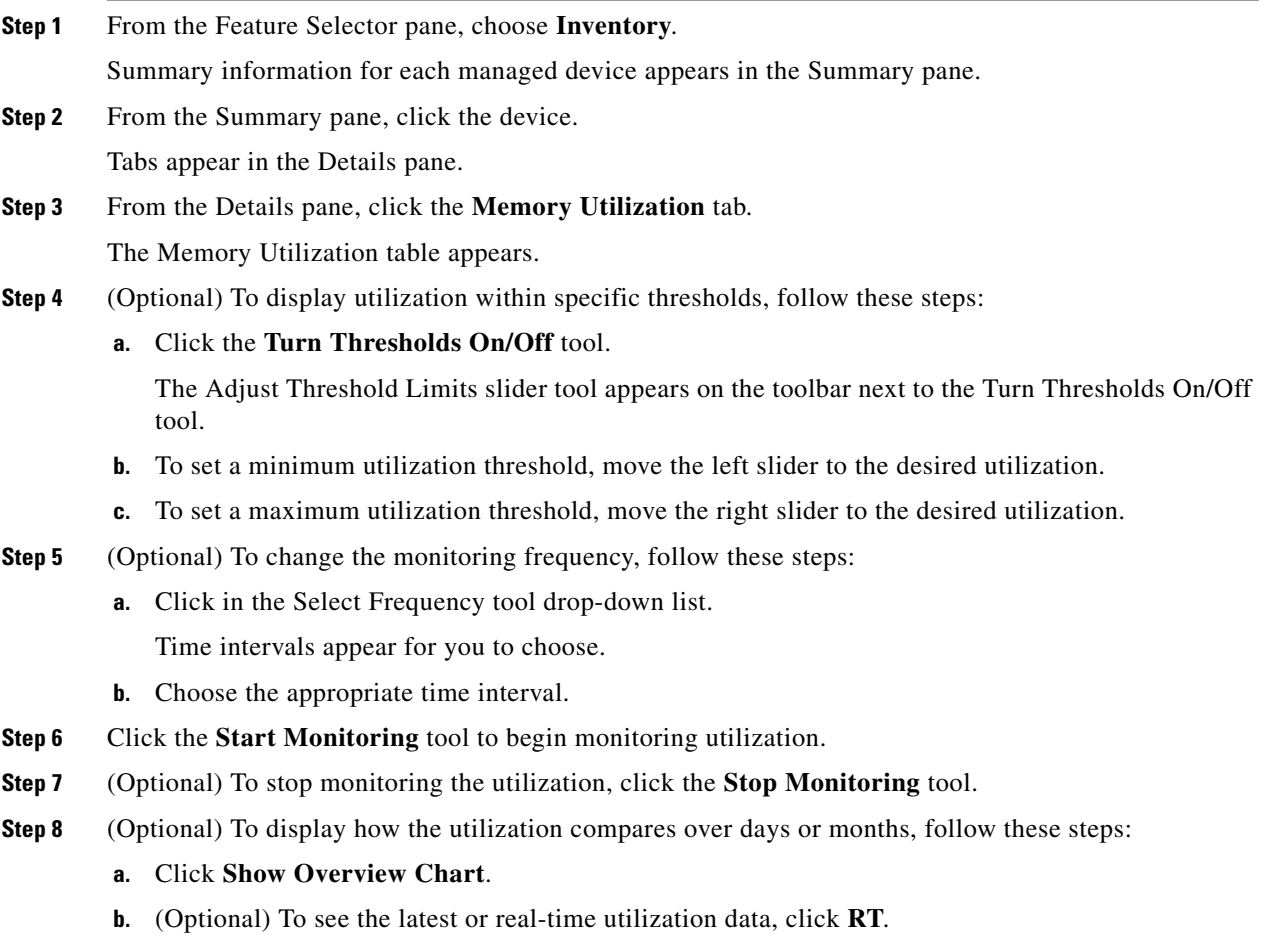

**c.** (Optional To compare utilization data over days or months, click the appropriate button for the amount of time desired (**1d** shows one day, **2d** shows two days, and so on).

## <span id="page-4-0"></span>**Displaying the Chassis Events**

DCNM displays the chassis events, which includes the source, time, severity, message, and status of the event. You can display additional details for an event.

### **DETAILED STEPS**

To display the chassis events, follow these steps:

**Step 1** From the Feature Selector pane, choose **Inventory**.

Summary information for each managed device appears in the Summary pane.

click the up arrow at the

### *Send document comments t o nexus7k-docfeedback@cisco.com*

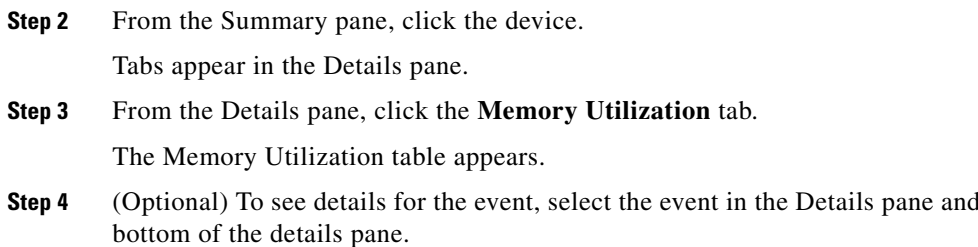

# <span id="page-5-0"></span>**Displaying the Module Information**

DCNM displays summary, detail, environmental, and event information for the supervisor modules, I/O modules, and fabric modules.

This section includes the following topics:

- **•** [Displaying the Module Summary Information, page 11-6](#page-5-1)
- **•** [Displaying the Module Detail Information, page 11-6](#page-5-2)
- **•** [Displaying the Module Environmental Status, page 11-7](#page-6-0)
- **•** [Displaying the Module Events, page 11-8](#page-7-1)

### <span id="page-5-1"></span>**Displaying the Module Summary Information**

DCNM displays the module summary information for each device it manages when you expand the device listing in the Summary pane. The summary information includes the module description, product ID, serial number, hardware version, software version, status, temperature, and events.

### **DETAILED STEPS**

To display the summary information for a module, follow these steps:

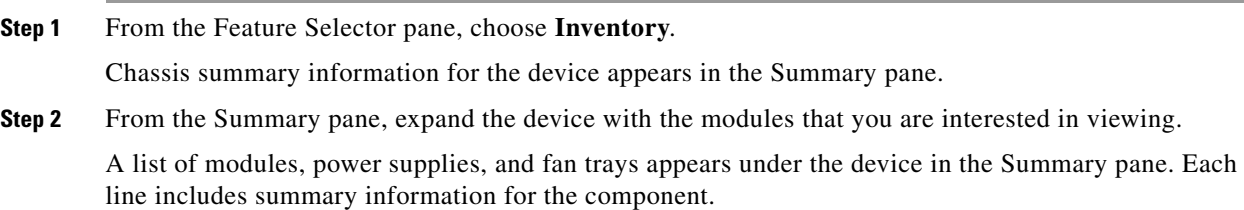

## <span id="page-5-2"></span>**Displaying the Module Detail Information**

DCNM displays the module detail information for the device that you choose in the Summary pane. This detail information includes general identification information and special information that applies to the the module type.

### **DETAILED STEPS**

To display module detail information, follow these steps:

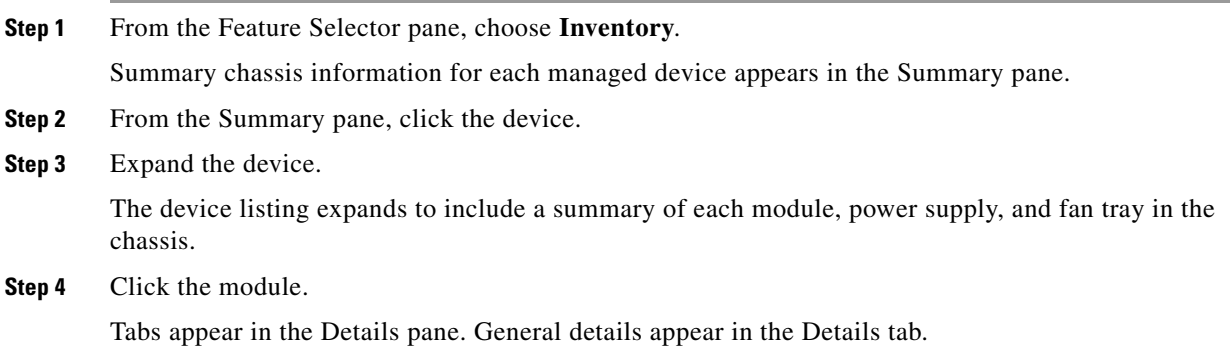

## <span id="page-6-0"></span>**Displaying the Module Environmental Status**

DCNM displays the module environmental status information for the supervisor module, I/O module, or fabric module that you choose in the Summary pane. The environmental information includes power usage and temperature information.

### **DETAILED STEPS**

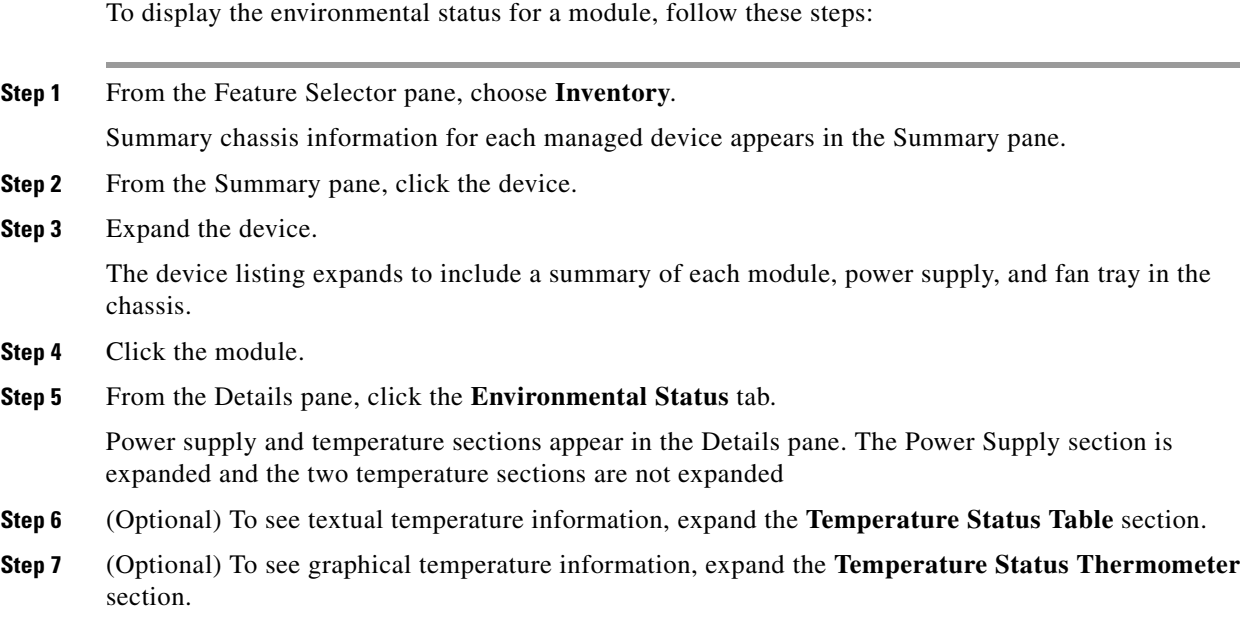

## <span id="page-7-1"></span>**Displaying the Module Events**

DCNM displays the module event information for the supervisor module, I/O module, or fabric module that you choose in the Summary pane. The events information includes source, time, severity, message, and status information for the event. You can display details for each event.

### **DETAILED STEPS**

To display the events for a module, follow these steps:

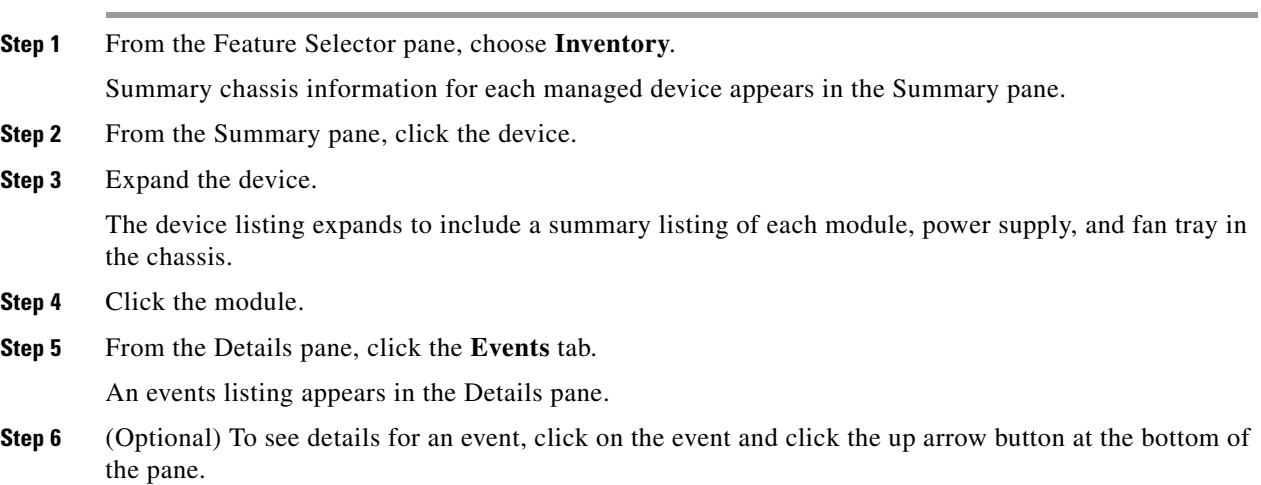

# <span id="page-7-0"></span>**Displaying the Power Supply Information**

DCNM displays summary information, general details, and events for power supplies.

This section includes the following topics:

- **•** [Displaying the Power Supply Summary Information, page 11-8](#page-7-2)
- **•** [Displaying the Power Supply Detail Information, page 11-9](#page-8-0)
- **•** [Displaying the Power Supply Events, page 11-9](#page-8-1)

## <span id="page-7-2"></span>**Displaying the Power Supply Summary Information**

DCNM displays the power supply summary information for each device it manages when you expand the device listing in the Summary pane. The summary information includes the module description, product ID, serial number, hardware version, software version, status, temperature, and events.

**DETAILED STEPS**

To display the summary information for a power supply, follow these steps:

**Step 1** From the Feature Selector pane, choose **Inventory**.

Chassis summary information for the device appears in the Summary pane.

- **Step 2** From the Summary pane, click the device.
- **Step 3** Expand the device with the modules that you are interested in viewing.

A list of modules, power supplies, and fan trays appears under the device in the Summary pane. Each line includes summary information for the component.

## <span id="page-8-0"></span>**Displaying the Power Supply Detail Information**

DCNM displays the power supply detail information for the device that you choose in the Summary pane. This detail information includes general identification information, power (watts), and current (Amps).

### **DETAILED STEPS**

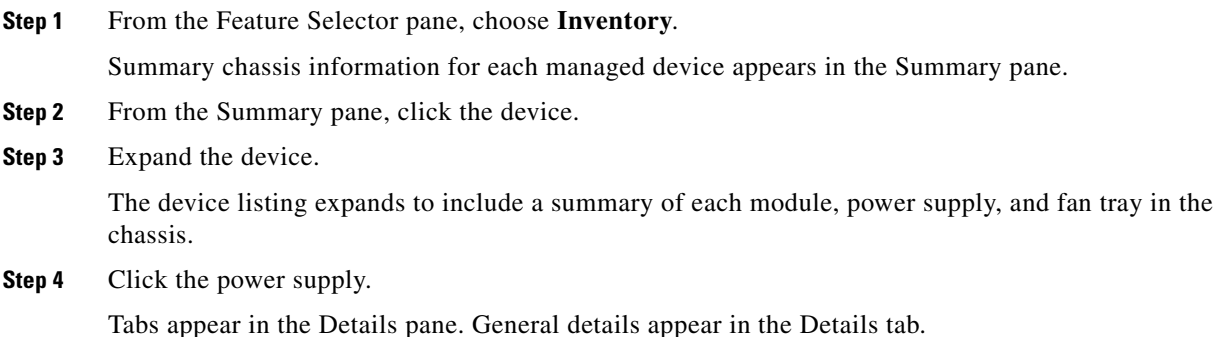

## <span id="page-8-1"></span>**Displaying the Power Supply Events**

DCNM displays the event information for the power supply that you choose in the Summary pane. The events information includes source, time, severity, message, and status information for the events. You can display details for each event.

### **DETAILED STEPS**

To display the events for a power supply, follow these steps:

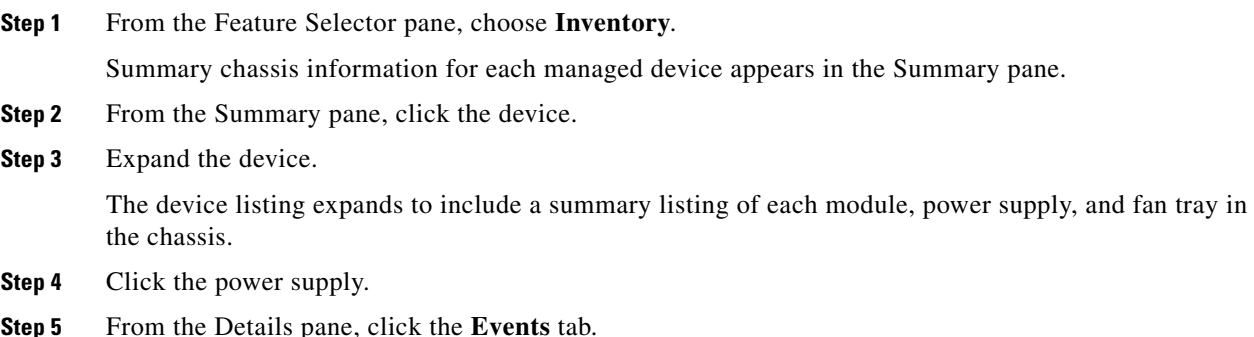

Г

An events listing appears in the Details pane.

**Step 6** (Optional) To see details for an event, click on the event and click the up arrow button at the bottom of the pane.

A field opens to display detailed event information.

# <span id="page-9-0"></span>**Displaying the Fan Tray Information**

DCNM displays summary information, general details, and events for fan trays.

This section includes the following topics:

- **•** [Displaying the Fan Tray Summary Information, page 11-10](#page-9-1)
- **•** [Displaying the Fan Tray Detail Information, page 11-10](#page-9-2)
- **•** [Displaying the Fan Tray Events, page 11-11](#page-10-1)

### <span id="page-9-1"></span>**Displaying the Fan Tray Summary Information**

DCNM displays the fan tray summary information for each device it manages when you expand the device listing in the Summary pane. The summary information includes the fan identification and status information.

### **DETAILED STEPS**

To display the summary information for a fan tray, follow these steps:

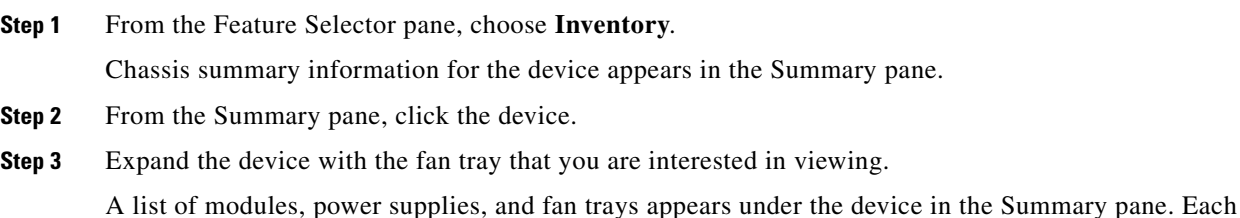

line includes summary information for the component.

## <span id="page-9-2"></span>**Displaying the Fan Tray Detail Information**

DCNM displays the fan tray detail information for the device that you choose in the Summary pane. This detail information includes descriptive information and status for the fan tray.

### **DETAILED STEPS**

**Step 1** From the Feature Selector pane, choose **Inventory**.

Summary chassis information for each managed device appears in the Summary pane.

**Step 2** From the Summary pane, click the device.

**Step 3** Expand the device.

The device listing expands to include a summary of each module, power supply, and fan tray in the chassis.

**Step 4** Click the fan tray.

Tabs appear in the Details pane. General details appear in the Details tab.

## <span id="page-10-1"></span>**Displaying the Fan Tray Events**

DCNM displays the event information for the fan tray that you choose in the Summary pane. The events information includes source, time, severity, message, and status information for the event. You can display details for each event.

### **DETAILED STEPS**

To display the events for a fan tray, follow these steps:

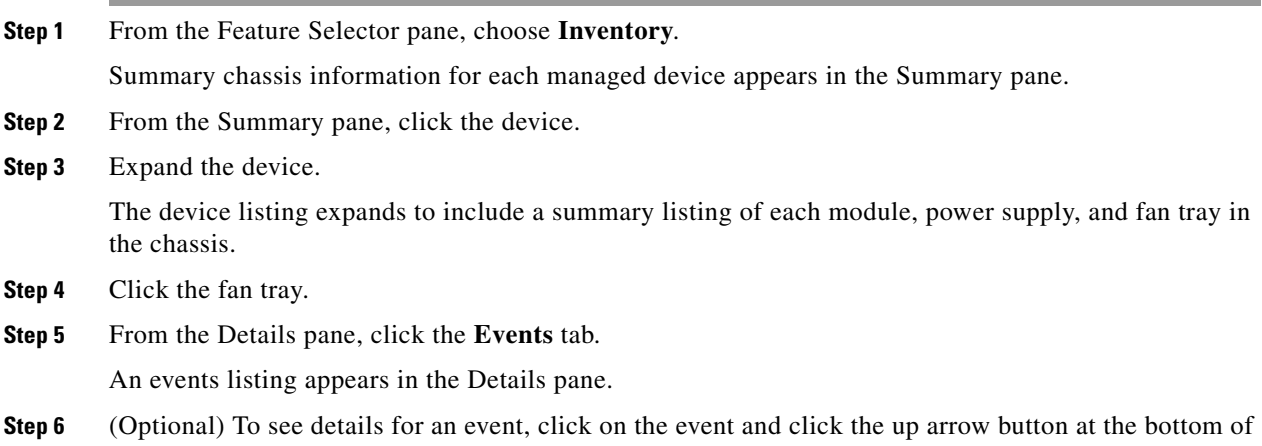

# <span id="page-10-0"></span>**Feature History for Inventory**

the pane.

[Table 11-1](#page-10-2) lists the release history for this feature.

#### <span id="page-10-2"></span>*Table 11-1 Feature History for Inventory*

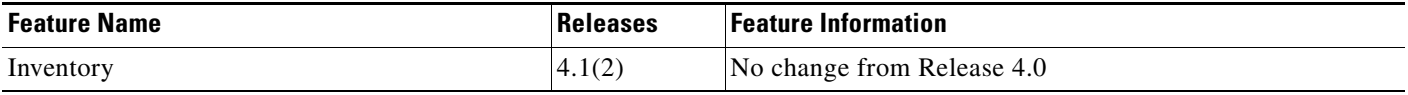